# **Dell SE2419H/SE2419HX/ SE2719H/SE2719HX**

### Приложение Dell Display Manager

Руководство пользователя

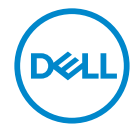

**Модель монитора : SE2419H/SE2419HX/SE2719H/SE2719HX Нормативная модель : SE2419Hf/SE2719Hf** 

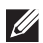

**ПРИМЕЧАНИЕ: ПРИМЕЧАНИЕ указывает важную информацию, которая поможет вам эффективнее использовать ваш продукт.**

**Авторские права © 2018 принадлежат Dell Inc. или ее дочерним компаниям. Все права защищены.** Dell, EMC и другие товарные знаки являются товарными знаками Dell Inc. или ее дочерних компаний. Другие товарные знаки могут быть товарными знаками соответствующих владельцев.

2018 – 09

Версия A01

## **Содержание**

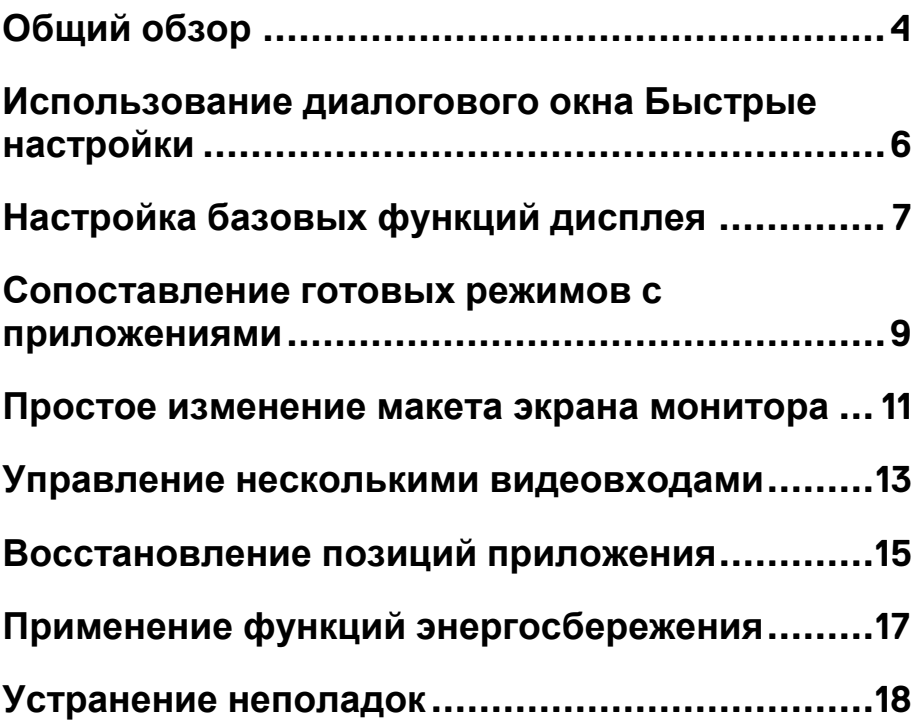

(dell

### <span id="page-3-0"></span>**Общий обзор**

Приложение Dell Display Manager – это приложение Microsoft Windows для управления монитором или группой мониторов. Оно позволяет вручную регулировать параметры изображения на экране, устанавливать автоматические настройки, управлять энергопотреблением, упорядочивать окна, поворачивать изображение и выполнять другие функции на некоторых мониторах Dell. После установки приложение Dell Display Manager будет запускаться при каждом запуске системы, а его значок будет отображаться в панели уведомлений. Сведения о мониторах, подключенных к системе, можно просмотреть, проведя курсором над этим значком в панели уведомлений.

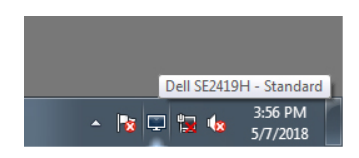

**ПРИМЕЧАНИЕ: Приложение Dell Display Manager использует канал DDC/CI для связи с вашим монитором. Убедитесь, что DDC/CI включен в меню, как показано ниже.** 

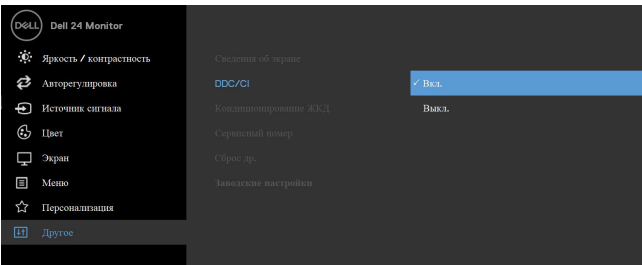

**SE2419H/SE2419HX**

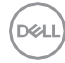

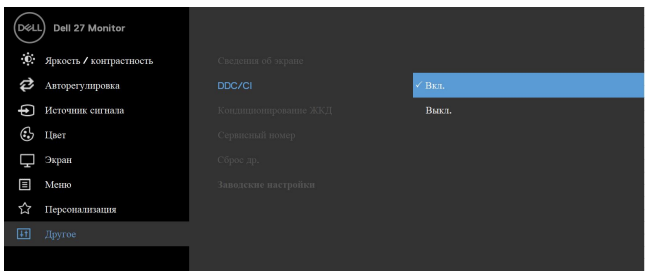

#### **SE2719H/SE2719HX**

(dell)

#### <span id="page-5-0"></span>**Использование диалогового окна Быстрые настройки**

Диалоговое окно **Быстрые настройки** открывается щелчком по значку Dell Display Manager в панели уведомлений. Когда к компьютеру подключено несколько поддерживаемых мониторов Dell, с помощью меню можно выбрать конкретный нужный монитор. Диалоговое окно **Быстрые настройки** позволяет легко регулировать яркость и контрастность монитора. Вы можете выбирать **Ручной режим** или **Автоматический режим**, а также менять разрешение экрана.

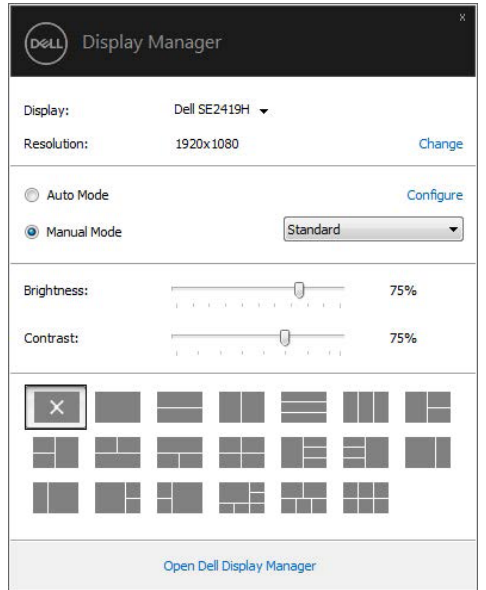

**SE2419H/SE2419HX/SE2719H/SE2719HX**

Диалоговое окно **Быстрые настройки** также обеспечивает доступ к дополнительному пользовательскому интерфейсу Dell Display Manager для настройки базовых функций, конфигурирования автоматического режима и использования других функций.

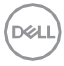

### <span id="page-6-0"></span>**Настройка базовых функций дисплея**

Вы можете вручную выбрать готовый режим или выбрать **Автоматический режим,** который применяет готовый режим в зависимости от активного приложения. При каждом изменении текущего **Готового режима** на экран мгновенно выводится сообщение с информацией о новом режиме. Кроме того, на вкладке **Базовые** можно настраивать **Яркость** и **Контрастность** выбранного монитора.

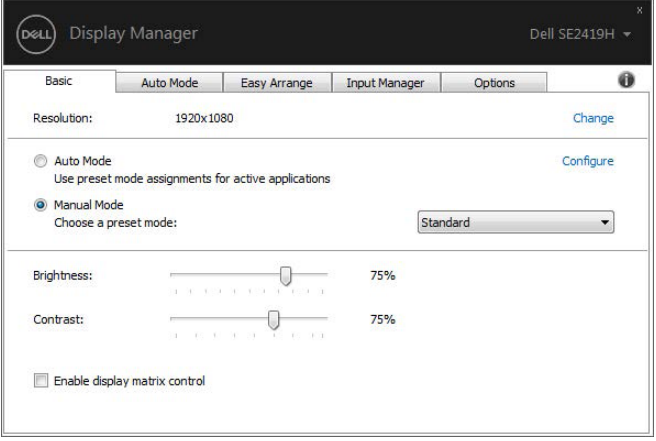

**SE2419H/SE2419HX/SE2719H/SE2719HX**

**ПРИМЕЧАНИЕ: Когда подключены несколько мониторов Dell, выберите "Включить управление матрицей дисплея", чтобы применить готовые элементы настройки яркости, контрастности и цвета ко всем мониторам.** 

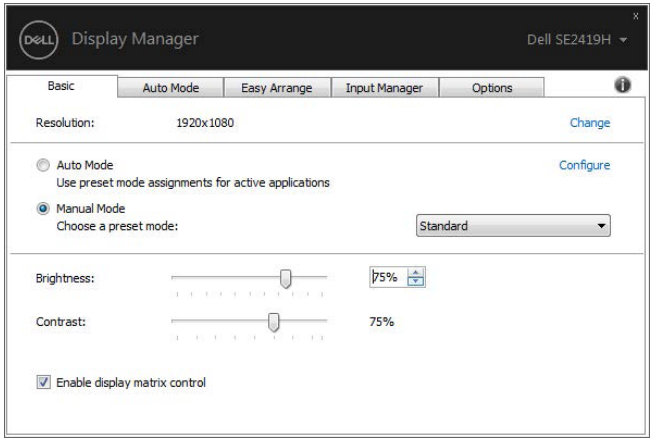

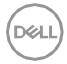

#### <span id="page-8-0"></span>**Сопоставление готовых режимов с приложениями**

**Автоматический режим** позволяет сопоставлять конкретный **Готовый режим** с конкретным приложением и автоматически применять его. Когда включен **Автоматический режим,** программа **Dell Display Manager** будет автоматически переключаться на соответствующий **Готовый режим,** как только активируется сопоставленное ему приложение. **Готовый режим**, сопоставленный с конкретным приложением, можно назначить для всех подключенных мониторов, либо для каждого монитора назначить свой собственный готовый режим.

В программе Dell Display Manager есть изначально настроенные режимы для многих популярных приложений. Чтобы добавить новое приложение в список сопоставления, перетащите это приложение с рабочего стола, из меню Пуск Windows или из любого другого места на текущий список.

**ПРИМЕЧАНИЕ: Готовые режимы** нельзя сопоставлять с командными файлами, файлами сценариев, файлами-загрузчиками и с невыполняемыми файлами, такими как архивы zip, или с упакованными файлами**.** 

Вы также можете настроить готовый режим Игра, который будет использоваться каждый раз, когда приложение Direct3D запускается в полноэкранном режиме. Если вы не желаете, чтобы приложение использовало режим, то назначьте ему другой готовый режим.

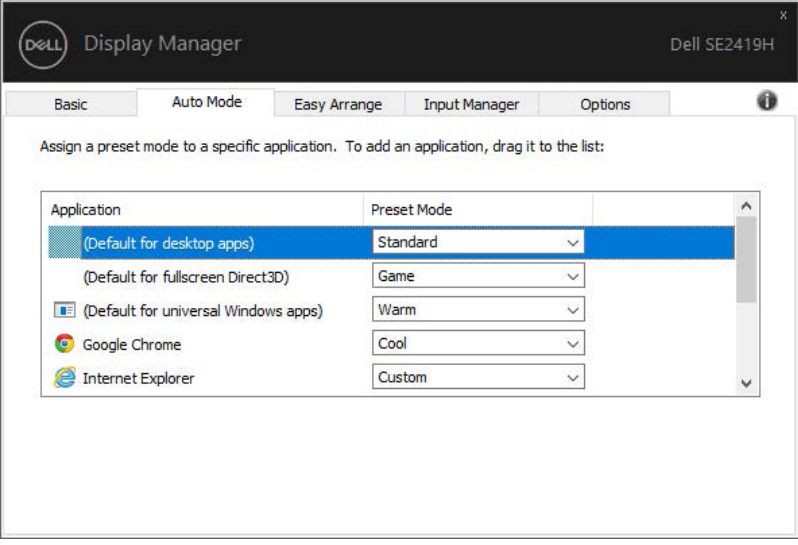

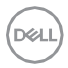

#### <span id="page-10-0"></span>**Простое изменение макета экрана монитора**

В поддерживаемых мониторах Dell на вкладке **Простая компоновка** можно легко компоновать открытые окна согласно одному из заранее настроенных вариантов макета, перетаскивая их в нужные зоны. Нажмите ">" или воспользуйтесь клавишами Page Up/Page Down, чтобы найти больше вариантов макетов. Чтобы создать пользовательский макет, скомпонуйте открытые окна и затем нажмите **Сохранить**.

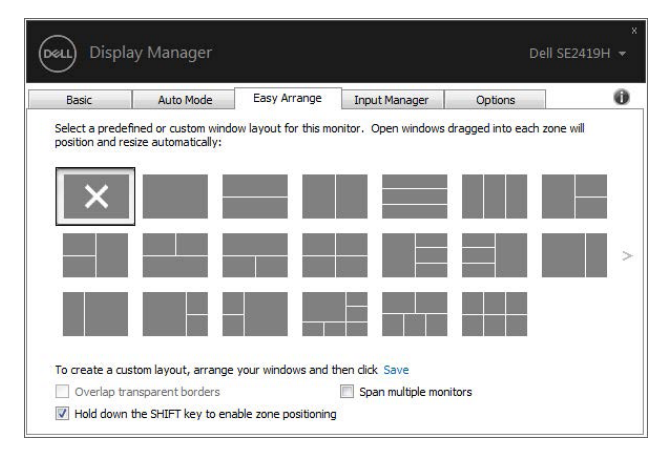

**SE2419H/SE2419HX/SE2719H/SE2719HX**

Для Windows 10 вы можете применять различные макеты для каждого виртуального рабочего стола.

Если вы часто используете функцию оснастки Windows, выберите "**Удерживайте клавишу SHIFT, чтобы включить настройку зоны**". Это дает функции оснастки Windows приоритет над **Простой компоновкой**. Затем вам нужно нажать клавишу Shift, чтобы воспользоваться позиционированием с помощью **Простой компоновки**.

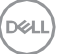

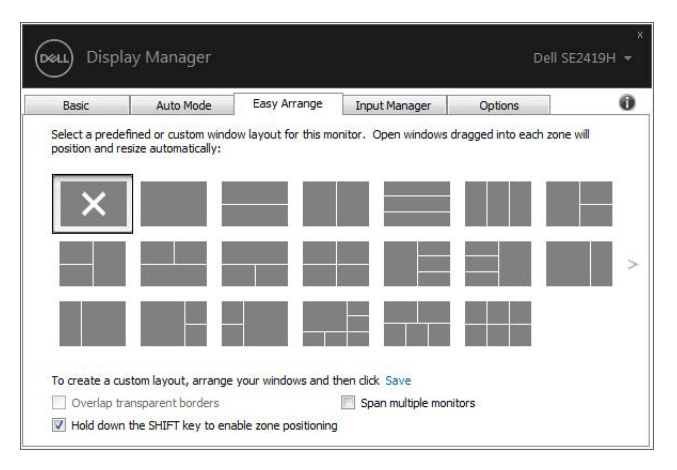

**SE2419H/SE2419HX/SE2719H/SE2719HX**

Если вы используете несколько мониторов в совокупности или матрице, вариант макета **Простой компоновки** можно применять ко всем мониторам в качестве одного рабочего стола. Выберите "**Охватить несколько мониторов**", чтобы включить эту функцию. Вам необходимо правильно выстроить ваши мониторы, чтобы эффективно использовать данную функцию.

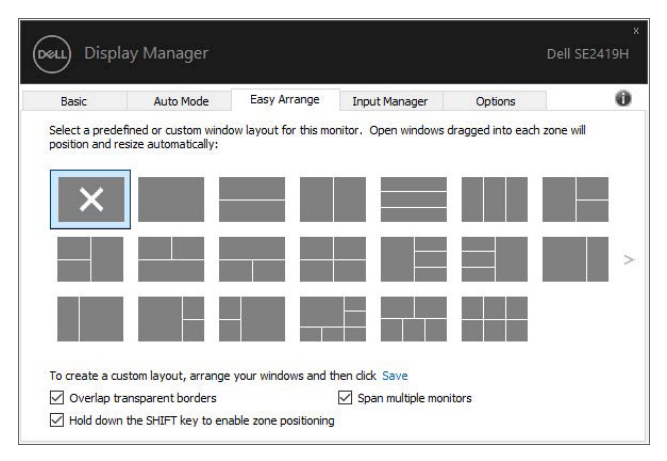

**SE2419H/SE2419HX/SE2719H/SE2719HX**

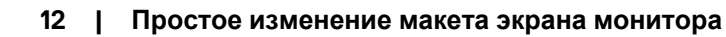

DEL

#### <span id="page-12-0"></span>**Управление несколькими видеовходами**

Вкладка **Диспетчер входов** предлагает удобные способы управления видеовходами, подключенными к вашему монитору Dell. Она позволяет вам легко переключаться между входами, когда вы работаете с несколькими компьютерами.

На ней перечислены все разъемы видеовходов, доступные для вашего монитора. Вы можете каждому входу присвоить нужное имя. Закончив редактирование, сохраните сделанные изменения.

Вы можете настроить функциональную клавишу, чтобы быстро переключаться на предпочтительный вход, и другие функциональные клавиши, чтобы быстро переключаться между двумя входами, которые при работе используете чаще всего.

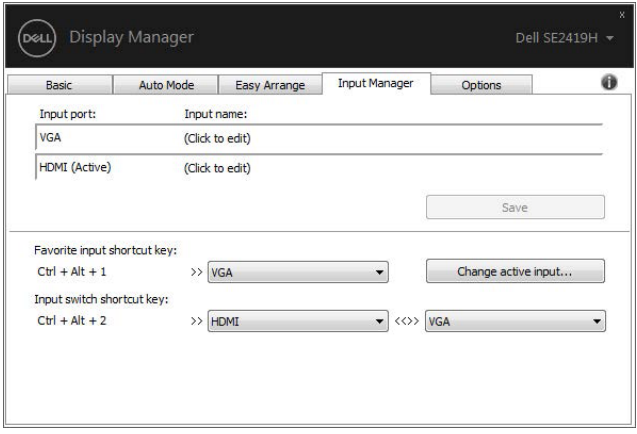

Для переключения на любой источник входного сигнала можно использовать раскрывающийся список.

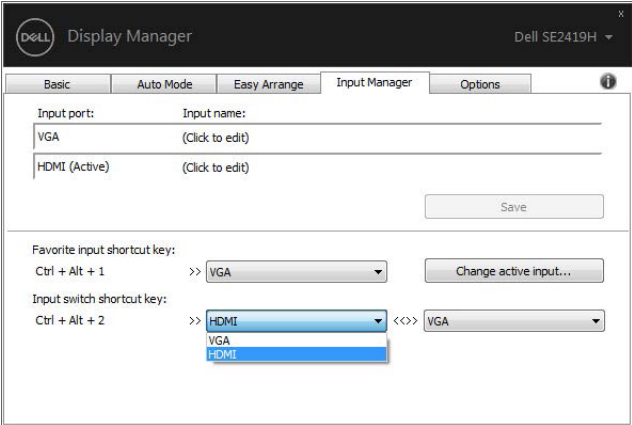

**SE2419H/SE2419HX/SE2719H/SE2719HX** 

**ПРИМЕЧАНИЕ: Программа DDM обменивается сигналами с вашим монитором, даже когда он отображает видео с другого компьютера. Вы можете установить программу DDM на тот ПК, который часто используете, и с него управлять переключением входов. Вы также можете установить программу DDM на другие ПК, подключенные к монитору.** 

#### <span id="page-14-0"></span>**Восстановление позиций приложения**

DDM может помочь вам восстановить окна приложений в их положениях при повторном подключении компьютера к монитору (мониторам). Вы можете быстро получить доступ к этой функции, щелкнув правой кнопкой мыши на значок DDM в лотке уведомлений.

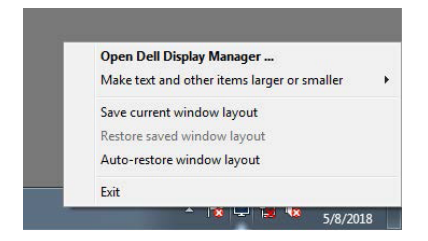

Если вы выберете "**Автовосстановление макета окон**", то положения приложений будут отслеживаться и запоминаться DDM. DDM автоматически помещает окна приложений в исходное положение, когда вы снова подключаете свой компьютер к монитору (-ам).

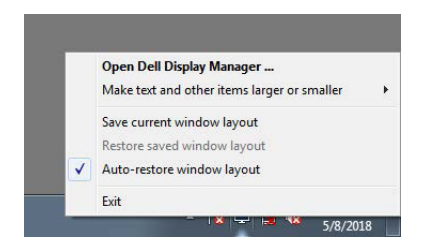

Если вы хотите вернуться к избранному макету после перемещения окон приложения, вам необходимо сначала "**Сохранить текущий макет окна**", а затем "**Восстановить сохраненный макет окна**".

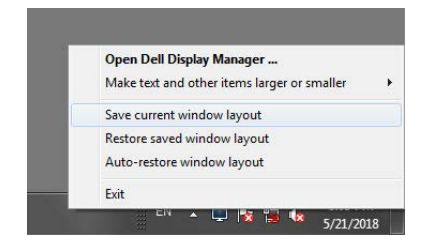

Вы можете использовать мониторы с различными моделями или разрешениями в своей повседневной практике, и вы можете применять к ним различные макеты окон. DDM может распознать монитор, который вы повторно подключили, и соответственно восстановить позиции приложения.

Если вам нужно заменить монитор в конфигурации матрицы монитора, вы можете сохранить макет окна перед заменой и восстановить макет после установки нового монитора.

**ПРИМЕЧАНИЕ: Вы должны быть в процессе работы с приложениями, чтобы воспользоваться этой функцией. DDM не запускает приложения.** 

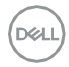

### <span id="page-16-0"></span>**Применение функций энергосбережения**

У поддерживаемых моделей мониторов Dell есть вкладка **Параметры**, на которой можно включать разные режимы энергосбережения PowerNap. Вы можете выбрать установку минимального уровня яркости монитора либо перевод монитора в режим сна, когда активируется экранная заставка.

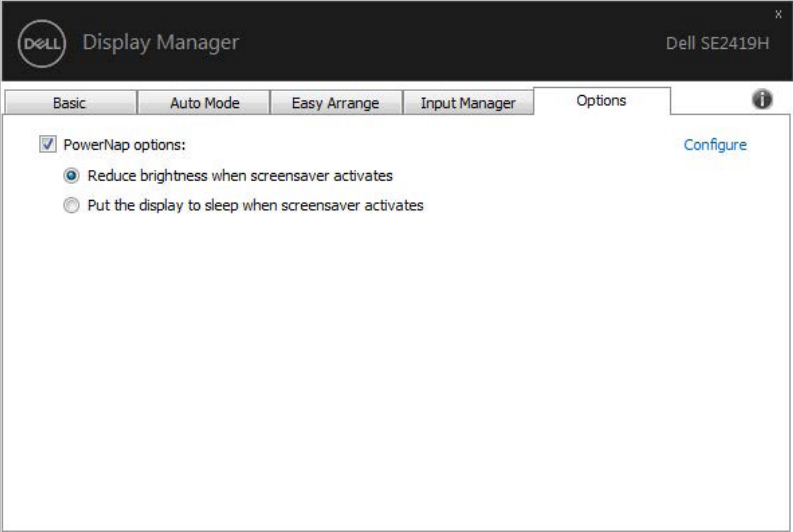

#### <span id="page-17-0"></span>**Устранение неполадок**

Если DDM не работает с вашим монитором, DDM отобразит значок ниже в вашем лотке уведомлений.

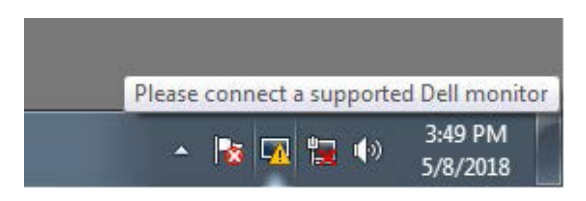

Нажмите на значок, **DDM** покажет более подробное сообщение об ошибке.

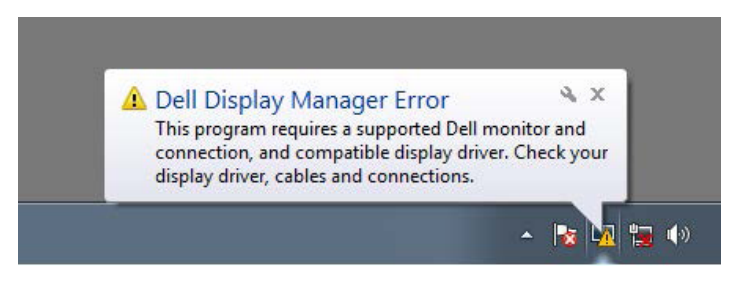

Обратите внимание, что DDM работает только с мониторами Dell. Если вы используете мониторы других производителей, DDM не поддерживает их.

Если DDM не может обнаружить и/или связаться с поддерживаемым монитором Dell, пожалуйста, выполните следующие действия для устранения неполадок:

- 1. Убедитесь, что видеокабель правильно подключен между вашим монитором и компьютером. Убедитесь, что разъемы надежно вставлены в нужное положение.
- 2. Проверьте экранное меню монитора, чтобы убедиться, что канал DDC/CI включен.
- 3. Убедитесь, что у вас есть необходимые драйвера видеокарты от производителя (Intel, AMD, NVIDIA, и т.д.). Драйвера видеокарт часто являются причиной отказа DDM.
- 4. Удалите док-станции, удлинители кабелей и преобразователи между монитором и графическим портом. Некоторые недорогие

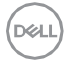

удлинители, концентраторы или п реобразователи могут не поддерживать DDC/CI должным образом и могут стать причиной сбоя DDM. Обновите драйвер такого устройства, если доступна последняя версия.

5. Перезагрузите компьютер.

DDM может не работать с мониторами, указанными ниже:

- Модели мониторов Dell, которые выпускались до 2013 и D-серии мониторов Dell. Для получения дополнительной информации перейдите на сайт [www.dell.com/support/monitors.](http://www.dell.com/support/monitors)
- Игровые мониторы, использующие технологию G-sync на основе Nvidia
- Виртуальные и беспроводные дисплеи не поддерживают DDC/CI
- Некоторые ранние модели мониторов DP 1.2, возможно потребуется отключить MST/DP 1.2 с помощью экранного меню монитора

Если ваш компьютер подключен к Интернету, вам будет предложено обновить версию DDM, если она доступна. Рекомендуется загрузить и установить последнее приложение DDM.

Вы также можете проверить наличие новой версии, щелкнув правой кнопкой мыши на значке DDM, нажав и удерживая клавишу 'shift'.

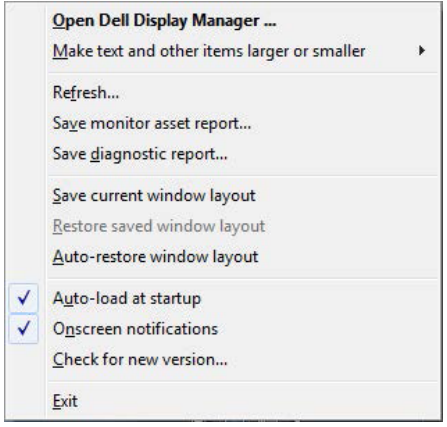